**Steg 1:** Logga in i MyLK app med ditt befintliga konto

**Steg 2:** Gå in i **inställningar** och sedan **Din fas�ghet**

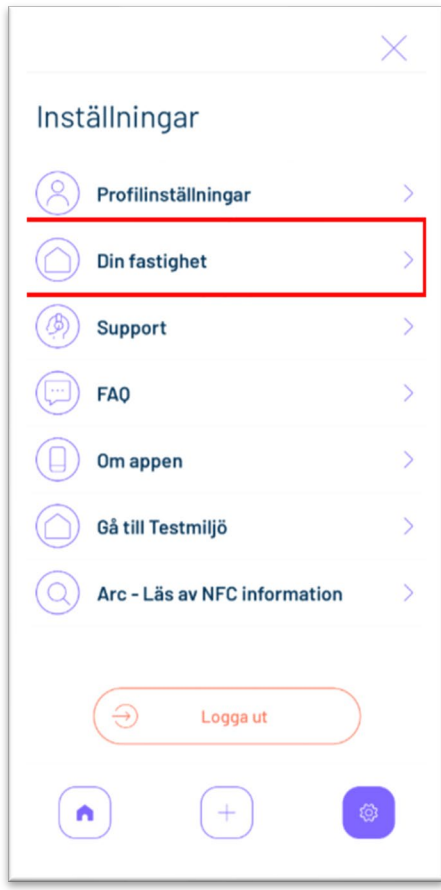

**Steg 3**: Välj **Överlämna fas�ghet**

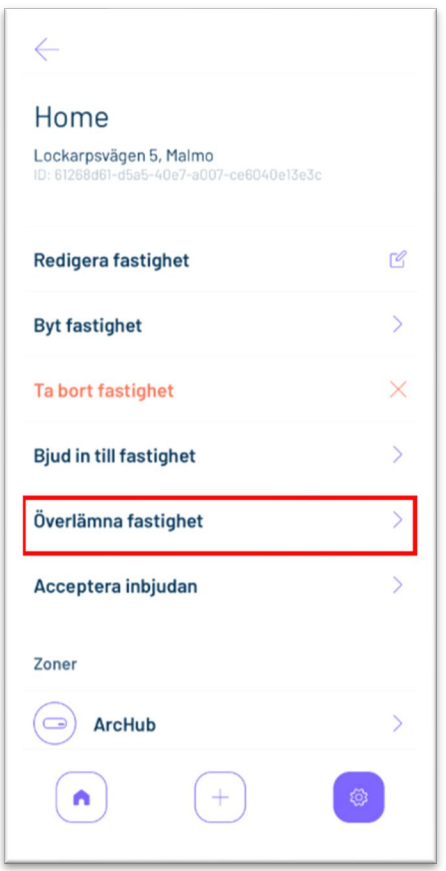

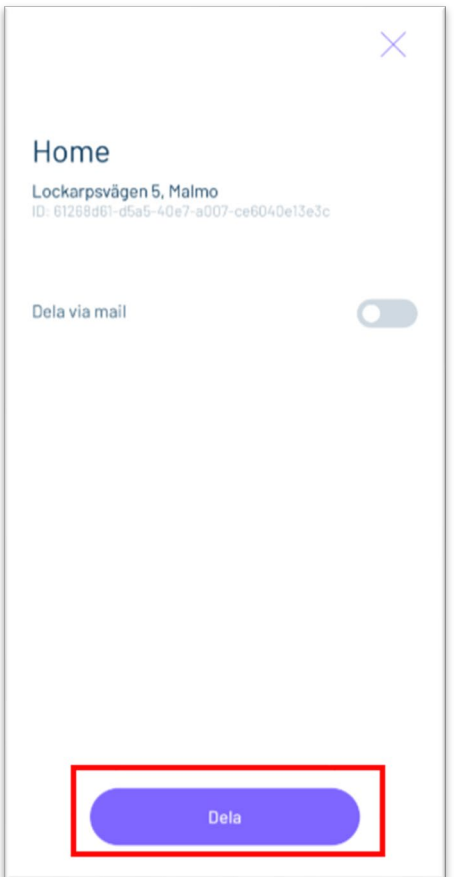

Steg 5: Ta en skärmdump på din aktiveringskod i din mobil. Du kan också skicka din kod via mejl eller sms �ll dig själv. Tryck då på **Dela** knappen.

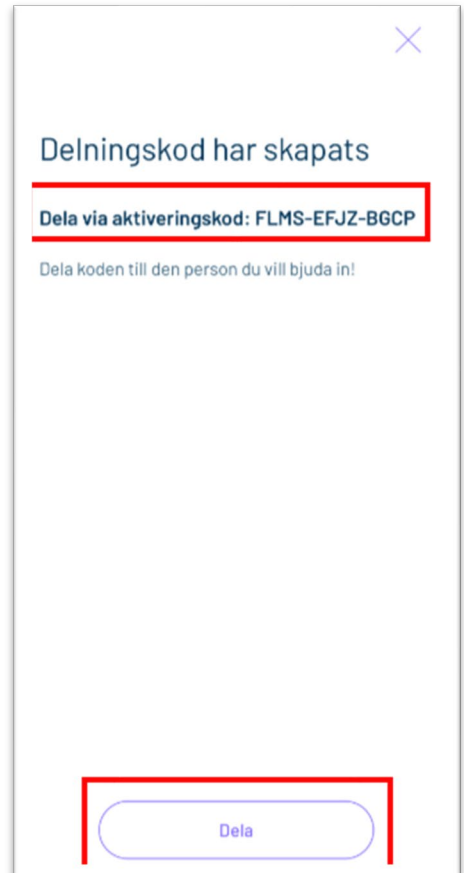

**Steg 6** : Skapa ett nytt konto med en mejladress.

**Steg 7:** Tryck på plustecknet och gå in i **Installa�oner**

**Steg 8:** Välj **Acceptera inbjudan**

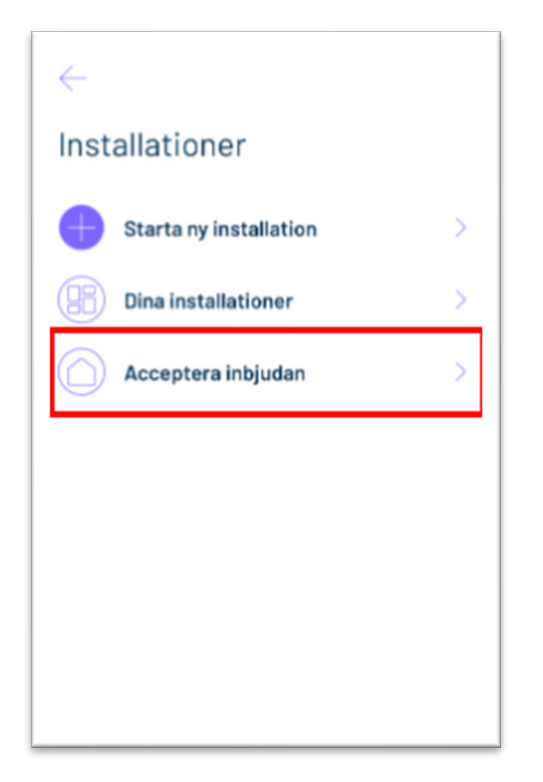

Steg 9: Fyll i din aktiveringskod och välj Acceptera inbjudan.

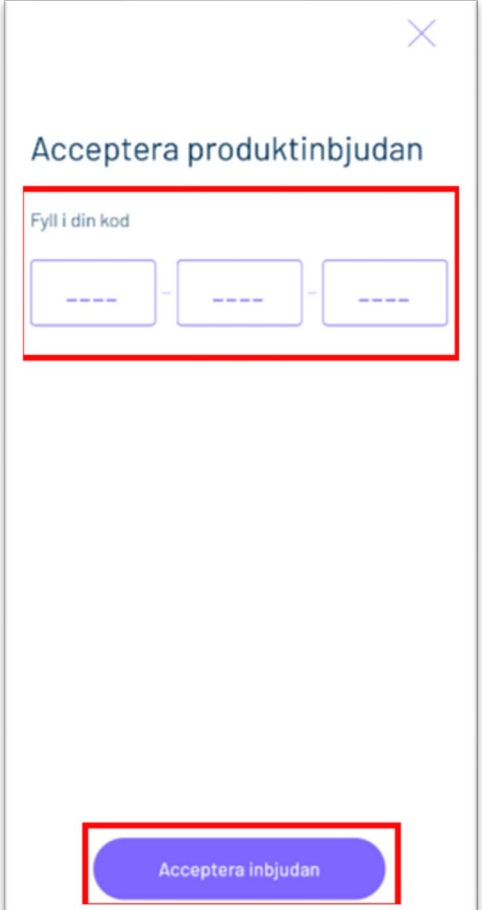